# 巻末①

おりこうブログCSシリーズ (オプション機能) モバイルアシスタント **Mobile Assistant** 操作マニュアル

### ●モバイルアシスタントとは

おりこうブログCSシリーズをスマートデバイス(スマートフォン·タブレット端末) のブラウザから更新できる機能。

モバイルアシスタントの利用は時間と場所を選ばないので、なかなか事務所などで パソコンに向かってホームページを更新する時間が確保できない場合や外出先でも、 空いた時間を使って、スマートデバイスから手軽に更新できます。

※本マニュアルでは、画面説明と基本操作について掲載します。

## 【パソコン版管理画面との機能比較】

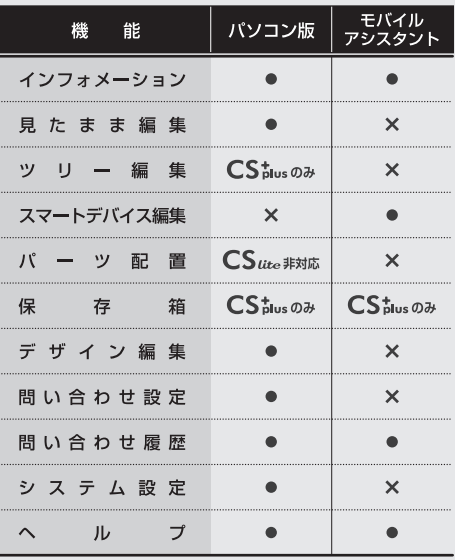

**概要 ~ログインの仕方/操作メニュー~** ※オプション機能の追加には、別途料金が必要です。

スマートデバイス(スマートフォン/タブレット端末)で、お客様専用の『おりこうブログCS』管理画面にアクセスします。

# 管理画面ログインページ URL http:// **お客様のドメイン**/users/login/

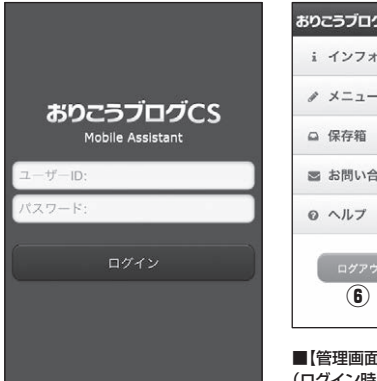

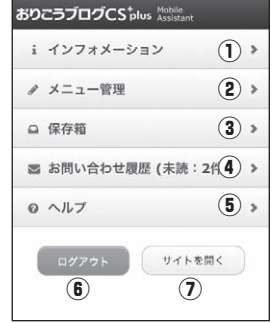

■【管理画面】操作メニュー画面 (ログイン時)

■【管理画面】ログイン画面

# 動作環境について

必ず対応ブラウザからご利用ください。 動作環境につきましては、公式ホームページよりご確認ください。

# ●ログインについて

管理画面ログインページにアクセスし、お客様専用のユーザーIDとパスワード (お客様設定情報参照)を入力後、【ログイン】ボタンをタップします。

操作メニュー画面が表示されたら、ログイン完了です。

(※)モバイルアシスタント導入のお客様は、パソコン版と同じID・パスワードでご利用いた だけます。

(※)システム側で端末の種類が判別できない場合、ログインページ下部に管理画面切替ボタン が表示されますので、ご利用ください。

# ●操作メニューについて

モバイルアシスタントの管理画面にログインすると、操作メニュー画面が表示 されます。

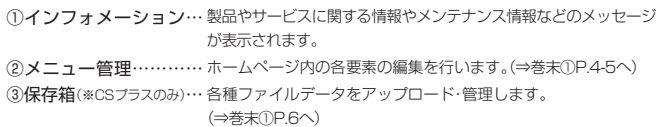

④問い合わせ履歴………お問い合わせの履歴の管理を行います。(⇒巻末①P.3へ)

⑤ヘルプ………………… タップするとヘルプ画面が表示されます。

⑥ログアウトボタン…… タップするとログアウトします。

⑦サイトを開くボタン… ブラウザの別タブで実際の公開画面を表示します。

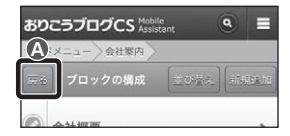

■【管理画面】ブロックの構成

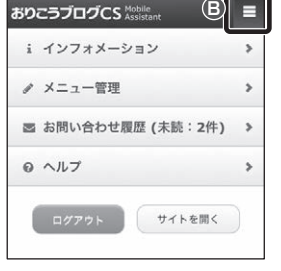

■【管理画面】操作メニュー画面

# ●ボタンについて

### **A 戻るボタン**

【戻る】ボタンをタップすると、1つ上の階層に戻ります。戻る場合は、ブラウザの戻るボタン やハードウェアキーではなくモバイルアシスタント内に設置された【戻る】ボタンをご利用 ください。

### **B 操作メニュー表示ボタン**

画面右上にある【操作メニュー表示】ボタンをタップすると、『操作メニュー画面』が表示され ます。『操作メニュー画面』を閉じる場合は、もう一度【操作メニュー表示】ボタンをタップ します。

### **Mobile Assistant オプション機能** おりこうブログCSシリーズ

**概要** ~インフォメーション/問い合わせ履歴~ ※オプション機能の追加には、別途料金が必要です。

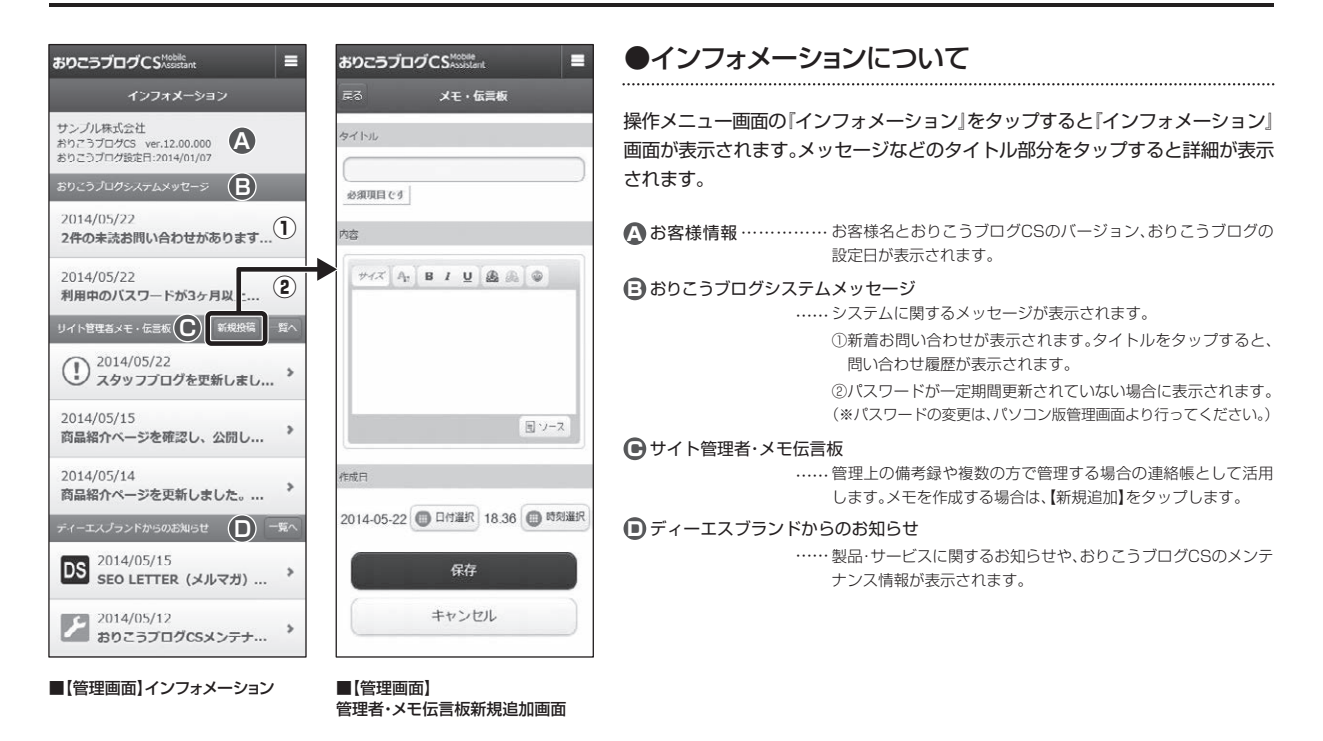

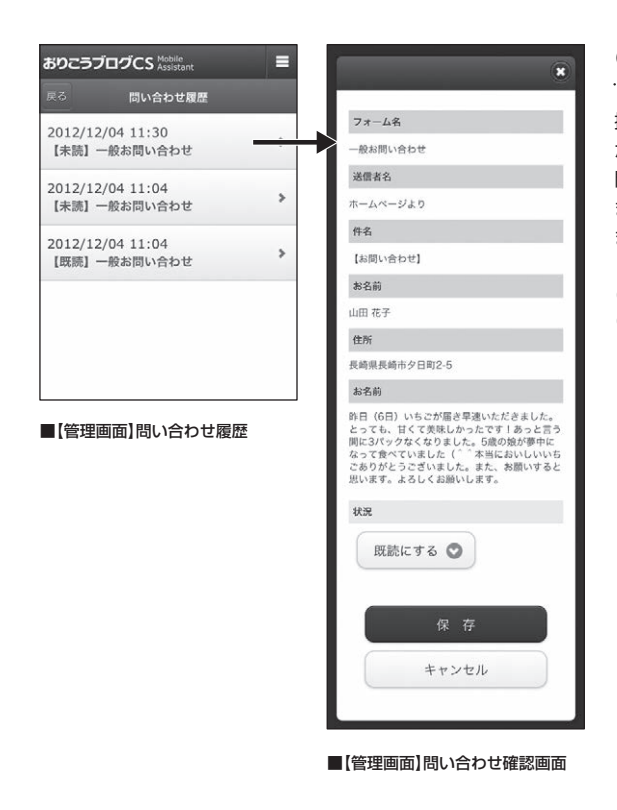

## ●問い合わせ履歴について

操作メニュー画面の『問い合わせ履歴』をタップすると『問い合わせ履歴』画面 が表示されます。

問い合わせのタイトル部分をタップすると『問い合わせ確認画面』が表示され ます。問い合わせ確認画面では、既読・未読の処理や削除を行うことができ ます。

(※)メールの返信機能などは備わっておりません。 (※)削除すると元に戻すことはできませんので、ご確認の上、削除を行ってください。 **メニュー管理** ~構成・操作画面について~ ※オプション機能の追加には、別途料金が必要です。

操作メニュー画面の『メニュー管理』をタップすると『ページの構成』画面が表示されます。『メニュー管理』では、ホームページ内の各要素の編集を行います。

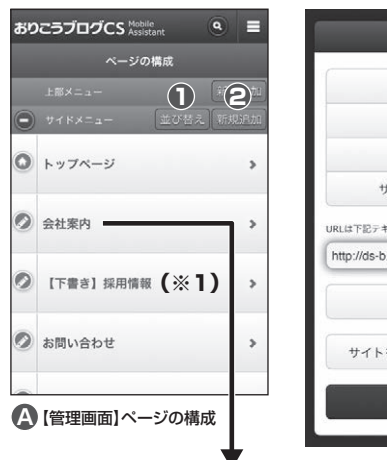

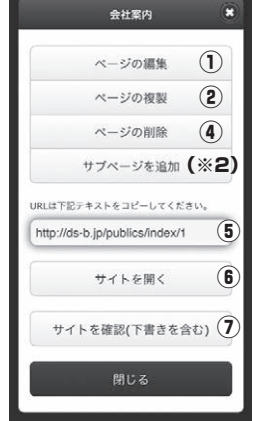

■【管理画面】ページ操作画面

テキストバナー

ブロックの編集 プロックの複製

ブロックの追加

サイトを開く

閉じる

 $\mathcal{L}$ ② ③

⑥

ブロックの削除 (4)

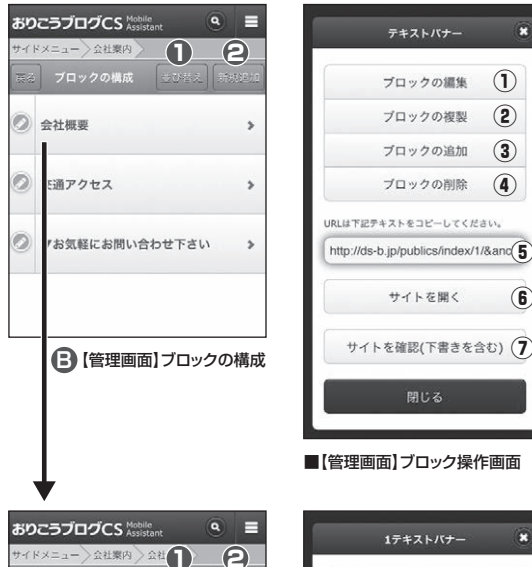

,

ś

 $\overline{ }$ 

 $\overline{\phantom{a}}$ 

【管理画面】データの構成 **C**

€る データの構成

2 会社名

◎ 所 在 地

2 電話番号

◎ FAX番号

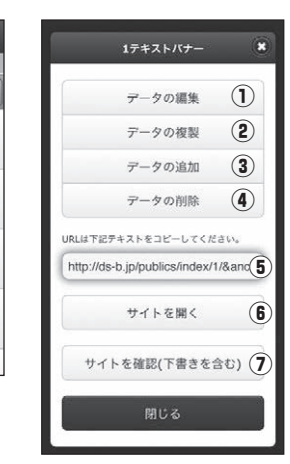

#### ■【管理画面】データ操作画面

# ●構成画面について

構成画面では、ページ・ブロック・データそれぞれの要素を一覧で表示します。

#### **ページの構成 A**

作成したページの一覧が表示されます。各メニューに所属しているページの作成・管理を行い ます。タイトルをタップすると、選択したページに所属しているブロックの一覧が表示され ます。

#### **ブロックの構成 B**

選択したページに所属しているブロックの一覧が表示されます。ブロックの作成・管理を行い ます。タイトルをタップすると、選択したブロックに所属しているデータの一覧が表示され ます。

#### **データの構成 C**

選択したブロックに所属しているデータの一覧が表示されます。データの作成・管理を行い ます。タイトルをタップすると、データ編集画面が表示されます。

(▲)【編集】アイコン…タップすると各操作画面が表示されます。 儿検索】アイコン……タップすると検索欄が表示され、ベージまたはフロック、データ のタイトルを検索できます。キーワードを入力して【検索】ボタン をタップと検索結果が画面に反映されます。

U【並び替え】ボタン…タップすると並び替え画面が表示されます。(⇒巻末①P.5へ) ■■ 【新規追加】ボタン…タップすると各要素の新規追加画面が表示されます。

(※1)下書き中の情報は自動的にタイトル名の前に【下書き】と、赤字で表示されます。

## ●操作画面ついて

#### ●● アイコンをタップすると操作画面が表示されます。

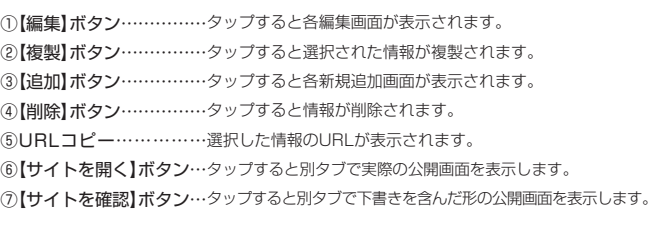

(※2)おりこうブログCSプラス導入のお客様は、『ページ操作画面』からサブページの追加 を行うことができます。

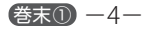

### **Mobile Assistant オプション機能** おりこうブログCSシリーズ

**メニュー管理** ~並び替え・新規作成手順~ ※オプション機能の追加には、別途料金が必要です。

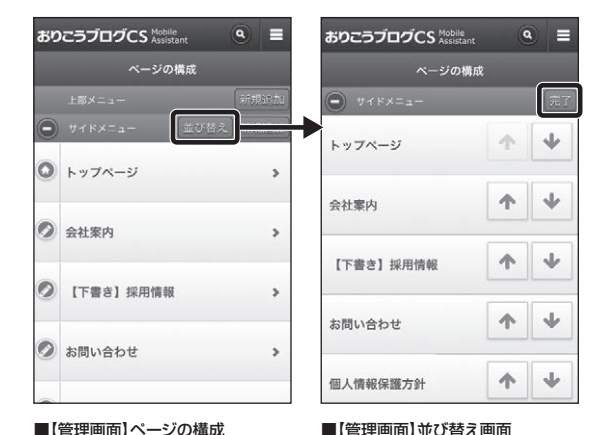

【並び替え】ボタンをタップすると、並び替え画面が表示されます。

↑ または、↓ ボタンをタップします。 (変更したい位置まで動作を繰り返して下さい。) 【完了】ボタンをタップすると、構成画面へ移動します。

(※)おりこうブログCSプラス導入のお客様は、『ページ並び替え画面』からサブページなど の階層変更を行うことができます。 編集を行う場合は、 ミ ボタンをタップします。

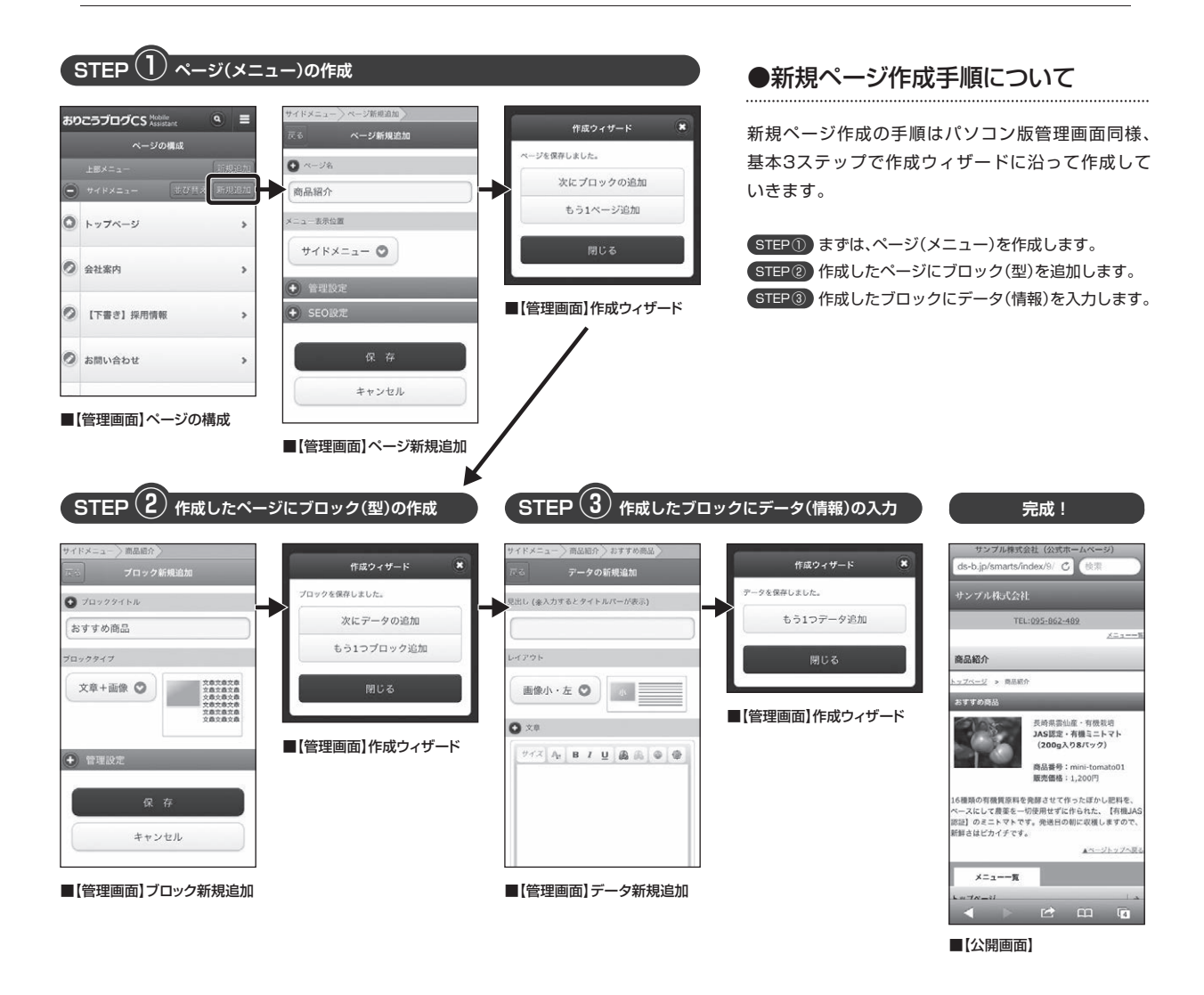

●並び替えについて

**巻末① ー5ー** 

**ICStaus** のみ

# CSプラスの機能 ~保存箱~ ※オプション機能の追加には、別途料金が必要です。

操作メニューの『保存箱』をタップすると『保存箱』管理画面が表示されます。

| おりこうブログCS plus Xssistant<br>フォルダ追加<br>保存箱                                             | Ξ<br>サンプル                                                    |
|---------------------------------------------------------------------------------------|--------------------------------------------------------------|
| ۵<br>サンプル<br>Þ                                                                        | $\mathcal{L}$<br>フォルダの編集                                     |
|                                                                                       | (2)<br>フォルダの削除                                               |
|                                                                                       | 閉じる                                                          |
| A 【管理画面】フォルダー覧                                                                        | ■【管理画面】フォルダ操作画面                                              |
| おりこうブログCS <sup>t</sup> plus Assistant<br>新規追加<br>戻る<br>サンプル                           | о<br>サンプルファイル2                                               |
|                                                                                       | $\left( \mathbf{I}\right)$<br>ファイルの編集                        |
| Ο<br>サンプルファイル2<br>٠                                                                   | (2)<br>ファイルの削除                                               |
| $\circ$<br>サンプルファイル1<br>s                                                             | URLコピーは下記より行って下さい<br>http://ds-b.jp/files/lib/1/6/2012120(3) |
|                                                                                       | 閉じる                                                          |
| ● [管理画面]ファイル一覧                                                                        | ■【管理画面】フォルダ操作画面                                              |
| おりこうブログCS plus Mobile<br>ファイルの編集「サンプルファイ<br>戻る                                        |                                                              |
| ファイル名                                                                                 |                                                              |
| サンプルファイル2                                                                             |                                                              |
| ファイル選択                                                                                |                                                              |
| (ファイルを選択)ファイルが選択されていません<br>8.0MB以下 ※撮影する際はデバイスを横向きで撮影して下さい。<br>201101251025515997.jpg |                                                              |
| 説明文                                                                                   |                                                              |
| サンプルファイルです。                                                                           |                                                              |
| 保<br>存                                                                                |                                                              |
| キャンセル                                                                                 |                                                              |

■【管理画面】ファイルの編集

-1

#### -覧画面ついて

一覧画面では、フォルダ・ファイルそれぞれの要素を一覧で表示します。

## **A フォルダ一覧**

フォルダの管理を行います。タイトルをタップすると、そのフォルダに所属しているファイル の一覧が表示されます。

### 【管理画面】フォルダ一覧 ■【管理画面】フォルダ操作画面 **B ファイル一覧**

ファイルの管理を行います。タイトルをタップすると、『ファイルの編集』画面が表示されます。

■ 【新規追加】ボタン… タップすると各新規追加画面が表示されます。 ) [編集] アイコン…… タップすると各操作画面が表示されます。

# ●操作画面ついて

### アイコンをタップすると操作画面が表示されます。

①[編集]ホタン…………… タッフすると各編集画面か表示されます。 ②【削除】ボタン…………… タップすると情報が削除されます。 ③URLコピー…………… ファイルのURLをコピーします。

(※)削除すると元に戻すことはできませんので、ご確認の上削除を行ってください。

# **おりこうブログCS・簡易パンフレット作成ツール動作環境について**

※動作環境につきましては公式ホームページよりご確認ください。 ※すべての端末での動作を保証するものではございません。 ※OSやブラウザ等、配布元においてサポート期間が終了している場合、OSやブラウザに起因する不具合について、弊社ではサポート対応ができませんので予めご了承ください。 ※動作環境内であっても、セキュリティソフトの設定や他のプログラムの影響で正常に動作しない場合がございます。

# **Webマニュアルのご案内**

『ブロックナビ】では、マニュアルの紙面では収録できなかった各ブロック タイプの見本や作り方、よくいただくお問合せに関する解決法をQ&A形式 でご紹介しています。

ブロック選びに迷った時や操作方法につまづいた時、いつもと違うページ 作りの意欲が湧いてきた時などに、是非ご活用ください。

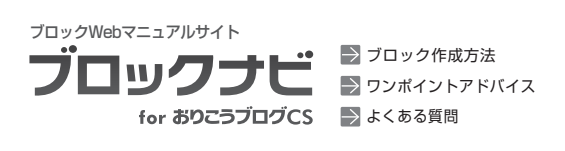

**URL http://ds-b.jp/cs/navi/**

# **SeeDS.comのご案内**

おりこうブログをもっともっとご活用いただけるよう、さまざまな情報を 提供するポータルサイトです。

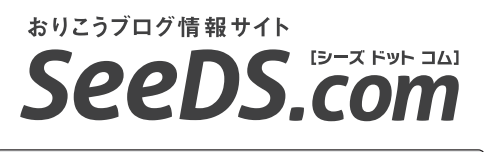

**URL http://ds-seeds.com/**

**カスタマーセンターのご案内**

### カスタアーセンター

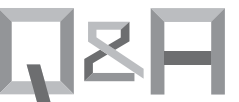

製品やサービスについて、カスタマー センターによく寄せられる質問を Q&A形式で掲載しています。

### **URL http://ds-support.jp/**

おりこうブログの操作方法や機能についてのご質問など おりこうブログ関連のお問い合わせは、お気軽にこちらまで。

## **電話でのお問い合わせ ファックスご利用の場合** メールアドレス**:** support@ds-brand.jp **0120**-**269**-**489 050**-**3816**-**0075**

電話サポート営業時間/9:00~18:00(土日祝祭日・弊社休業日は除く)

#### 《お問い合わせに際して》

※年末・年始及び夏季休業の際のサポート対応につきましては、弊社ホームページ (http://ds-b.jp)上にて、予めお知らせ申し上げます。

※下記のお問い合わせにつきましては、弊社では受けかねますのでサービス各社 にお問い合わせください。

- ●インターネット接続について
- お客様がご契約されているプロバイダのサポートまで。
- ●パソコンやスマートフォン・携帯電話の操作方法について
- お買い求めになられた店舗またはメーカーのサポートまで。
- ●他社のソフトウェアやサービスについて

お買い求めになられた店舗または提供各社まで。

# 株式会社ディーエスブランド ●公式サイト http://ds-b.jp/

本社・西日本営業本部/〒852-8003 長崎県長崎市旭町6-1タワーシティ長崎タワーコート1F ●TEL:095-862-4891(代表) 東日本営業本部/〒104-0061 東京都中央区銀座8丁目14-9デュープレックス銀座タワー12F